# How to update CCE records online using e-logbook (Mobile Version)

Please click here for FAO

# Step 1

Launch Internet Browser app (e.g., Chrome / Safari)

# Step 2

Login on www.sportsync.sg using

- ActiveSG
- SingPass

Once logged in, you will be directed to the SportSync homepage

#### Step 3

Click on the 'Edit Profile' icon

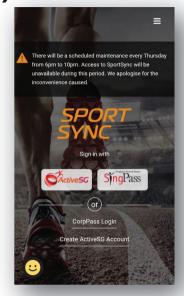

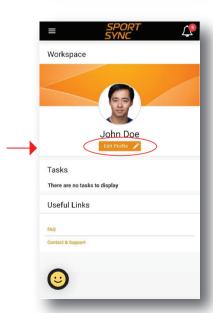

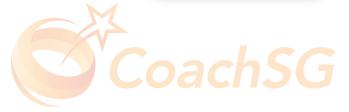

# How to update CCE records online using e-logbook (Mobile Version)

Please click here for FAO

# Step 4

Scroll down the page to 'Continuing Coaching Education'

#### Step 5

Under the 'Coaching Education /
Coaching Practice' section, click on the 'pencil' icon to update relevant documents

#### Step 6

Ensure documents has been verified with signatures

Click on the '+' icon to add new certificates

Click on the 'pencil' icon to edit certificates

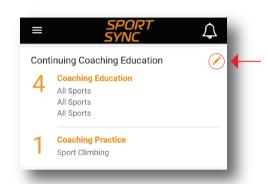

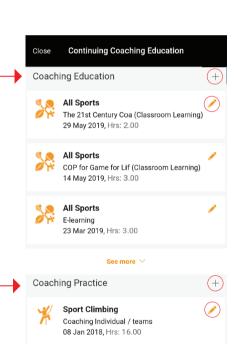

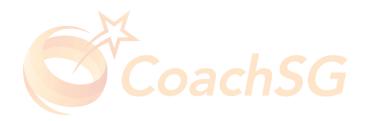

# How to update CCE records online using e-logbook (Mobile Version)

Please click here for FAO

#### Step 7

Key in the details of your CCE learning activity

#### Step 8

Click the box to upload your documents

You may upload multiple documents under one heading

# Step 9

Ensure that all required fields are filled and click 'Save'

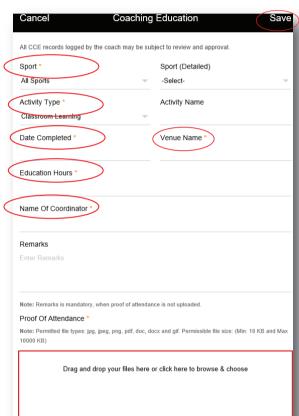

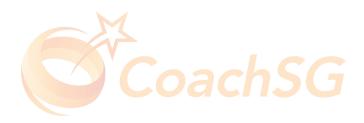